# **UTILIZACIÓN DE LA PANTALLA DE DATOS EN ITACA**

La pantalla de datos de alumnado o personal, por ejemplo, permite mostrar en formato de filas y columnas todos los registros. Este formato permite varias operaciones: realizar filtros, cálculos, exportar datos, ordenar… con lo que puede obtener informes diferentes a los ofrecidos por ITACA y explotar los datos seleccionados con otras aplicaciones. Ejemplo de pantalla alumnado con las columnas de datos básicas.

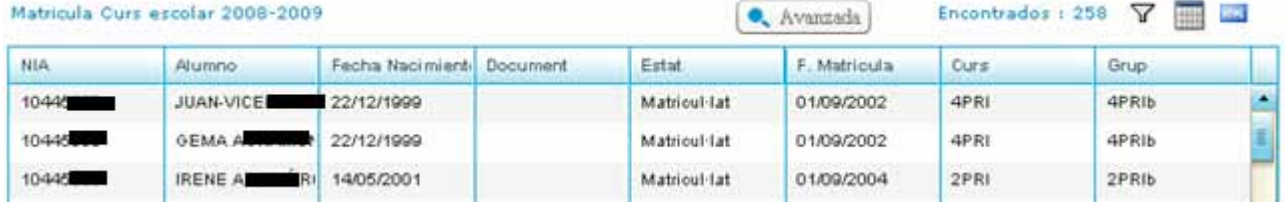

- Se puede recorrer todas las filas o registros con las barras desplazamiento.
- Se puede ir al detalle de cualquier registro seleccionándolo con doble clic.
- Puede ordenar los registros por columnas. Haga clic en el título de una columna y ordenará ascendente, otro clic y lo hará descendente.
- Puede hacer que aparezcan más columnas de datos, de las que se muestran inicialmente, con el botón "Avanzada". Puede volver con el botón "Básica".
- Puede hacer un filtro de modo que se muestren sólo los registros que cumplen un criterio determinado.
- Puede buscar un registro concreto o varios de ellos que obedezcan a un criterio.
- Puede realizar cálculos sobre los registros encontrados al ejecutar un filtro. Por ejemplo puede sumar, contar y obtener promedio.

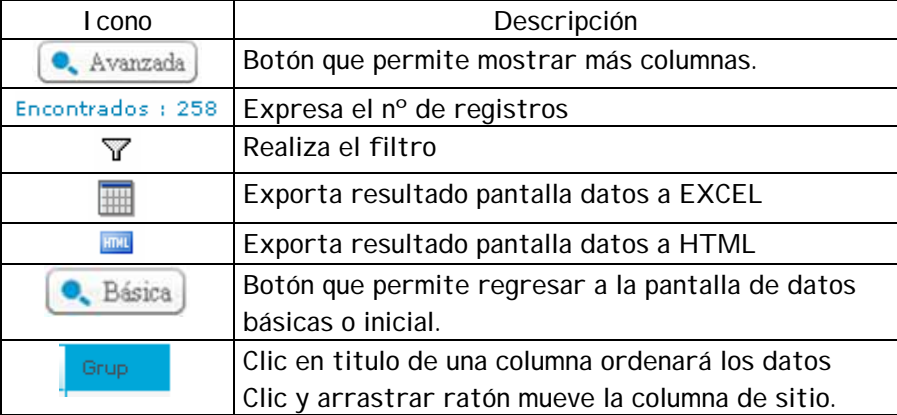

## Ejemplo de pantalla alumnado con las columnas de datos avanzada.

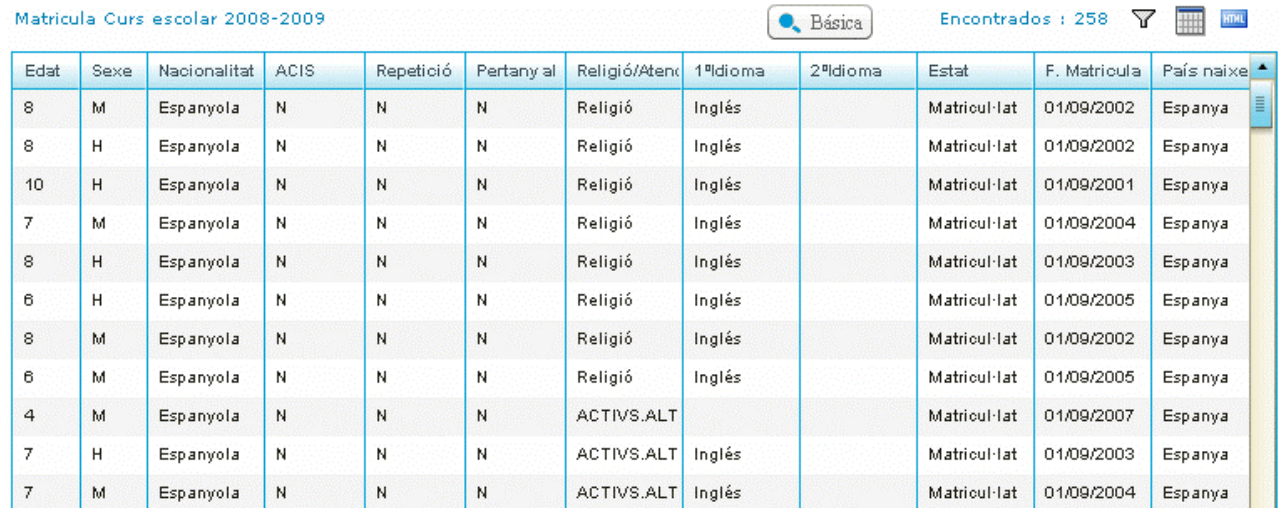

**Valores para cálculos:** A=promedio S=suma C=cuenta

**El comodín % y expresiones más usuales a emplear en un filtro:**

Da igual usar mayúsculas que minúsculas. No hace falta escribir la palabra completa.

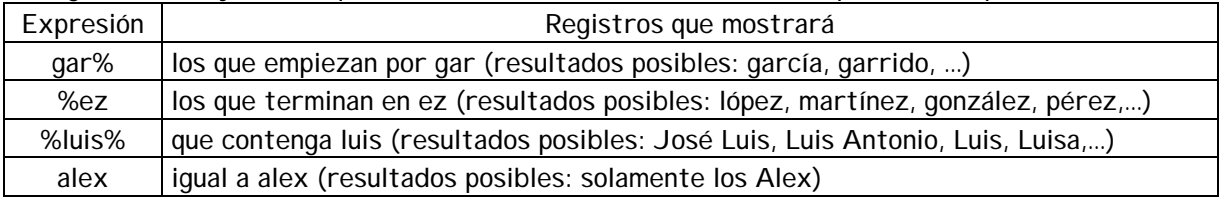

# **EJEMPLOS DE USO DE LOS FILTROS:**

1.- Ejemplo de cómo obtener el número de alumnos (chicos) matriculados por curso:

- 1. Clic en el botón  $\nabla$
- 2. Columna "sexo" escriba H pues se desea considerar sólo los alumnos varones, en la SEGUNDA fila en el campo NIA escriba C (cuenta), escriba \* (asterisco) en el campo que desea que agrupe o realice el cálculo (curso en este caso)

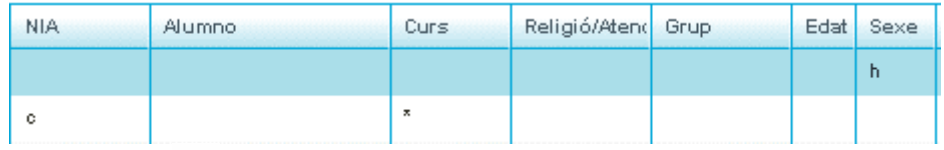

3. Clic en el botón  $\sqrt{\ }$  para ver el resultado:

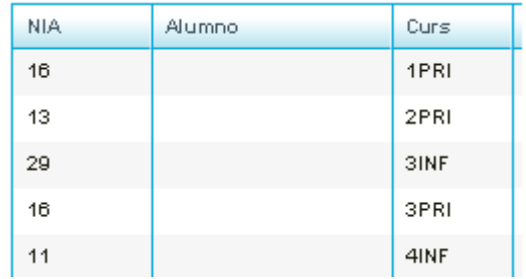

4. Ahora puede exportarlo a Excel o HTML.

2.- Ejemplo del filtro para obtener el número de alumnos y alumnas matriculados por GRUPO de Religión (sin los de alternativa a la religión):

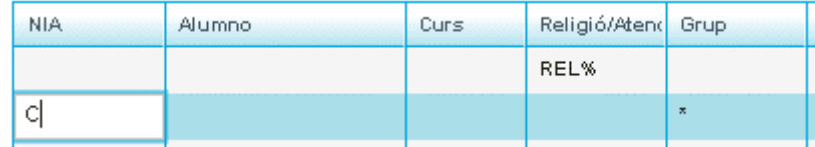

Resultado:

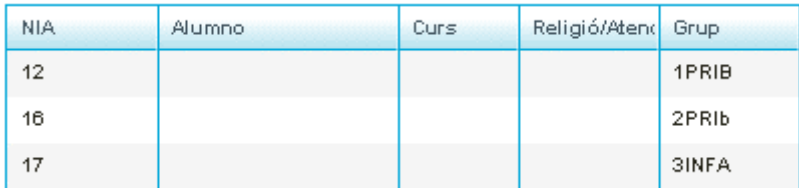

3.- Ejemplo del filtro para obtener la media de edad del alumnado matriculado por GRUPO de Religión (sin los de Alternativa a la Religión):

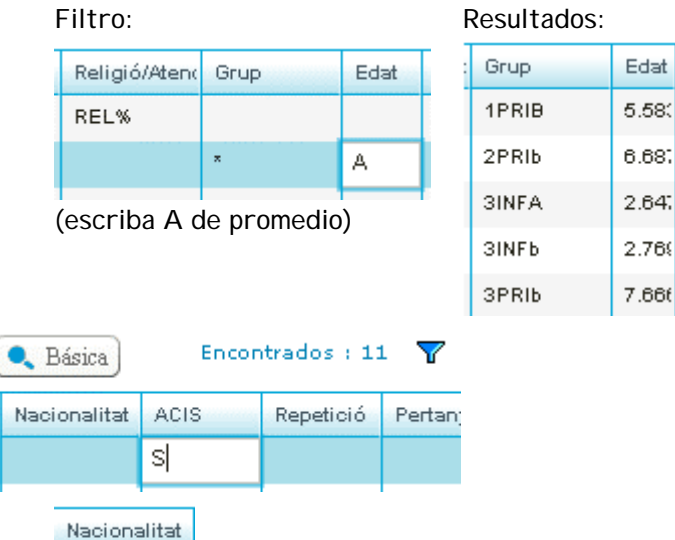

4.- Filtro para mostrar el alumnado con ACIS

5.- Filtro para mostrar los de nacionalidad Italiana

## **OPCIONES PARA EXPORTAR DATOS**

FORMATOS HOJA DE CÁLCULO O BIEN HTML. La segunda (HTML) es la más sencilla pues no debe hacer ninguna conversión ni guardar fichero si no se desea y simplemente se quiere copiar datos para llevarlos, por ejemplo, a un procesador de textos.

it%

# **A) EXPORTAR DATOS A HOJA DE CÁLCULO**

Al hacer clic en el icono se abrirá un mensaje para abrir el archivo creado directamente con una aplicación o bien guardar el fichero para su tratamiento posterior. El archivo que se crea tiene la extensión "csv" puede ser abierto por un programa de hoja de cálculo. Este primer mensaje, que mostrará el sistema, dependerá de si tiene o no instalado Open Office.

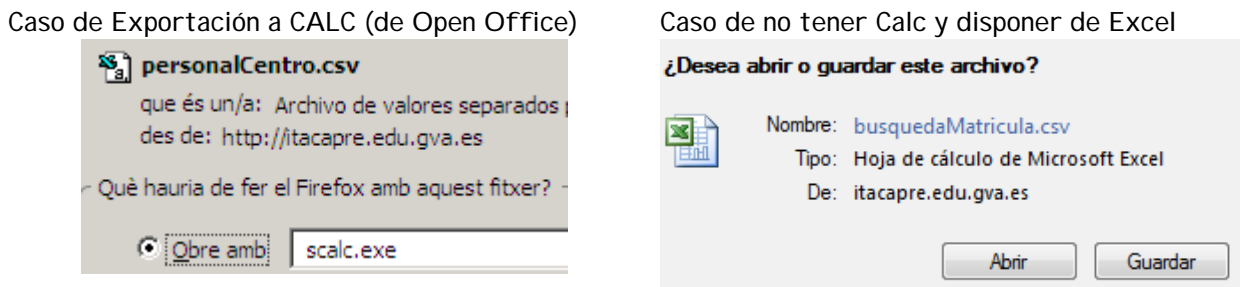

Puede abrir ahora el archivo o bien guardarlo y abrirlo posteriormente.

1.- Exportación a CALC (de Open Office)

Aparece la configuración por defecto, pulse Aceptar sin hacer cambios.

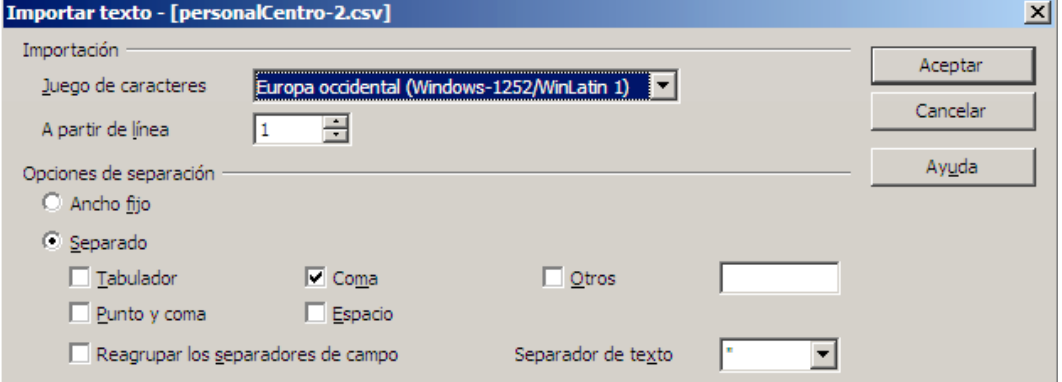

#### Resultado:

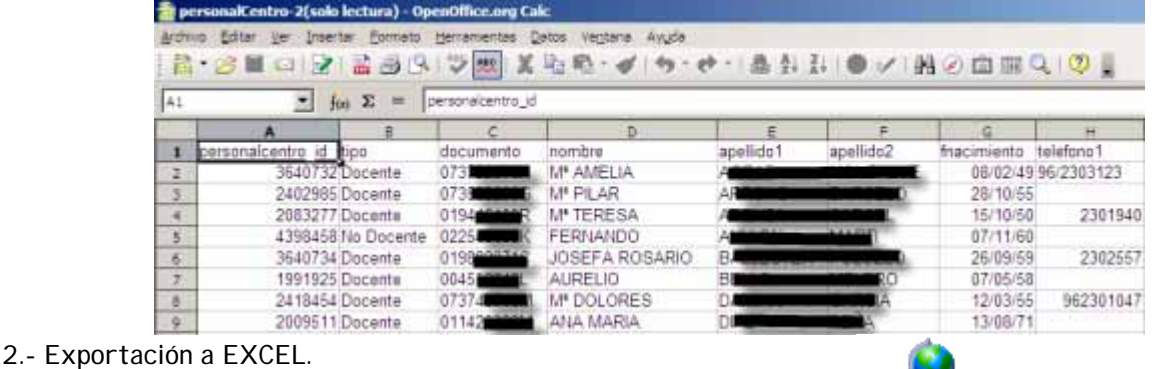

Previamente debe comprobar la configuración del sistema: Panel de control >> Configuración regional y de idioma

Configuración regional y ...

Pestaña Opciones regionales o General >> botón  $\frac{[Personalizar...]}{>}$  >> pestaña "Números", debe constar:

- Símbolo decimal: . (punto)
- Separador de listas: , (coma)

Resultado:

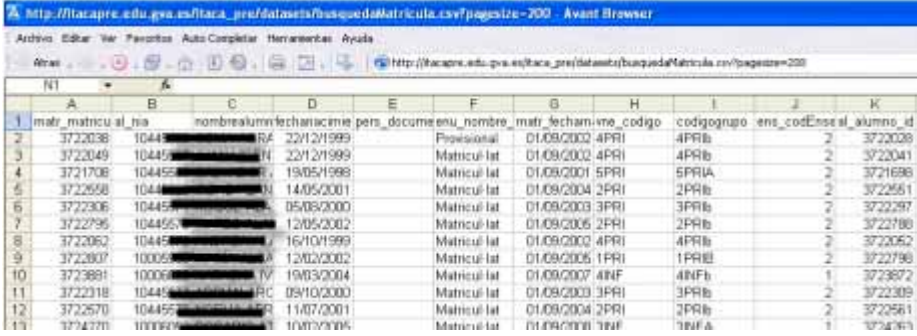

Puede modificarlo y guardarlo como archivo de Excel con la extensión habitual "xls".

**Nota**: puede que con Excel del MS-Office97 no funcione. En ese caso existe otra forma de hacer la exportación de datos a excel del office 97 sin problemas.

- 1. Pulsar el botón de exportar a html (ver apartado b siguiente)
- 2. En esta nueva pantalla del navegador, control+e (seleccionar) y control+c (copiar).
- 3. Abrir excel97
- 4. Control+v

#### **B) EXPORTAR DATOS A HTML**

Es la opción más fácil para copiar datos y luego pegar en un procesador de textos o publicarla en la web.

Al hacer clic en el icono **se abricá el navegador web con los datos seleccionados**.

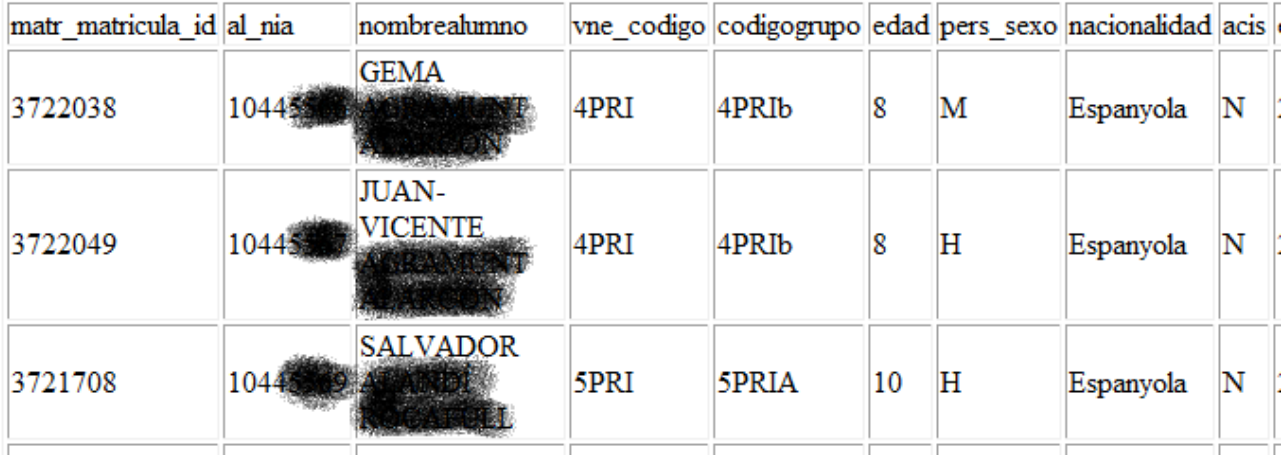